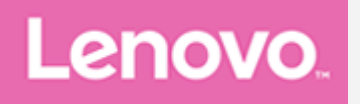

## **Lenovo Tab M8 (4th Gen) Uživatelská příručka**

**TB300FU TB300XU**

Všechny informace v této příručce, které jsou označeny hvězdičkou \*, se vztahují **pouze k modelu s technologií WLAN+LTE (TB300XU).** 

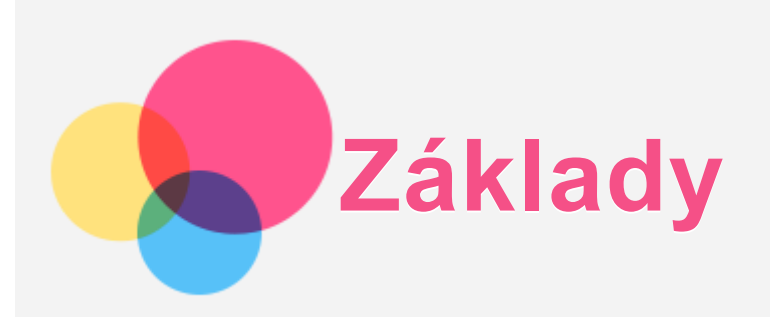

Před použitím produktu a těchto informací si přečtěte tyto dokumenty:

- *BBeezzppeeččnnoosstt,, zzáárruukkaa aa ssttrruuččnnáá úúvvooddnníí ppřříírruuččkkaa*
- **·** Prohlášení o souladu
- ". Důležité bezpečnostní a manipulační informace" v "Příloze".

Na webových stránkách http://support.lenovo.com je k dispozici příručka Bezpečnost, záruka a *stručná úvodní příručka a dokument Regulatorní prohlášení.* 

Poznámka: Všechny obrázky a ilustrace v této příručce jsou pouze orientační a mohou se  $od$  *konečného výrobku lišit.* 

## Technické údaje

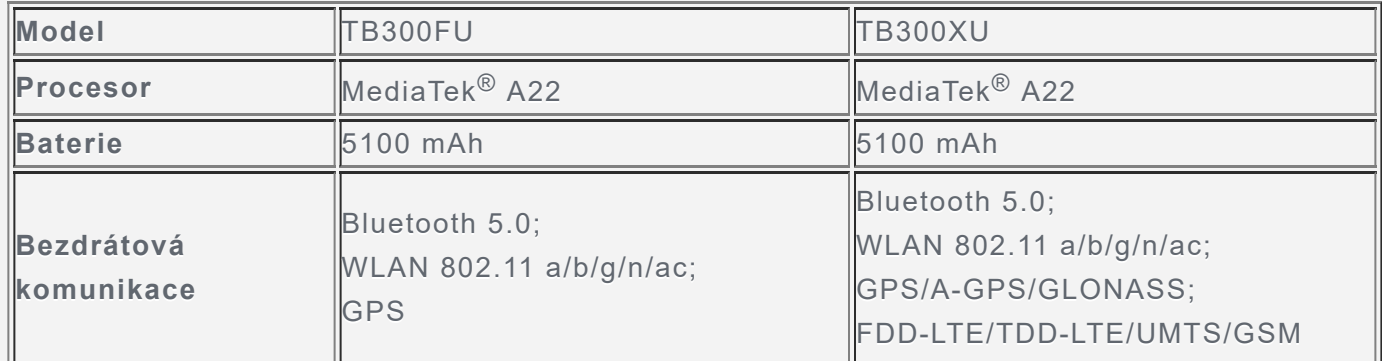

*Poznámka: Model TB300XU podporuje pásma LTE 1,2,3,4,5,7,8,19,20,26,28(a+b),38,40,41,* v některých zemích však není připojení LTE podporováno. Pro informaci, zda vaše zařízení funguje se sítěmi LTE ve vaší zemí, kontaktujte svého poskytovatele.

## Informace o gestech

Váš tablet podporuje **Navigace pomocí gest** a **Navigace třemi tlačítky**. Ve výchozím nastavení je **Navigace pomocí gest** povolena.

Pokud chcete styl navigace změnit, přejděte na Nastavení > Systém > Gesta > Systémová **navigace**.

#### Základní gesta

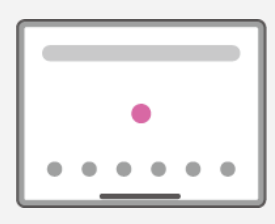

Klepnutí

• Výběr nebo otevření položky.

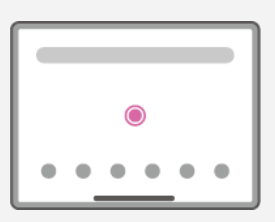

Podržení

- Otevření často používaných funkcí aplikace.
- Přizpůsobení domovské obrazovky.

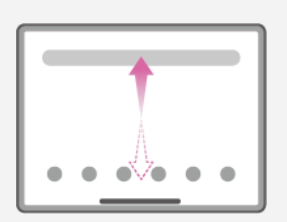

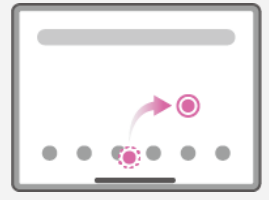

Posunutí prstem

- Posunutím prstem nahoru otevřete seznam všech aplikací.
- · Posunutím prstem dolů otevřete panel Oznámení.
- Posunutím prstem dolů dvakrát otevřete panel Rychlá nastavení.

Podržení a přetažení

- Přesunete aplikaci tam, kam ji chcete umístit.
- Odstraníte nebo odinstalujete aplikaci.

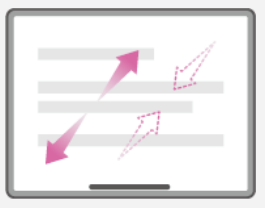

Roztažení a stažení prstů

• Přiblížíte a oddálíte webové stránky, fotografie, mapy nebo jiné položky.

#### Další gesta

#### *Poznámka: Následující gesta jsou k dispozici pouze pro určitý styl navigace.*

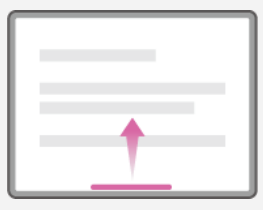

Posunutí prstem od spodního okraje

• Návrat na domovskou obrazovku.

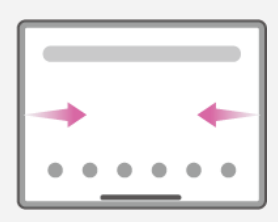

Posunutí prstem od levého nebo pravého okraje • Přepnutí na předchozí stránku.

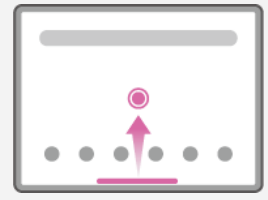

Posunutí prstem od spodního okraje a podržení · Zobrazení všech otevřených aplikací.

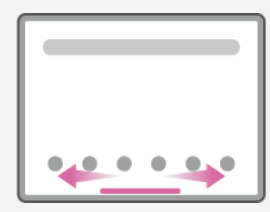

Posunutí prstem doleva nebo doprava u spodního okraje • Přepínání mezi otevřenými aplikacemi.

## Domovská obrazovka

Domovská obrazovka je výchozím místem při používání zařízení. Pro vaše pohodlí jsou na domovské obrazovce již nastaveny některé užitečné aplikace a widgety.

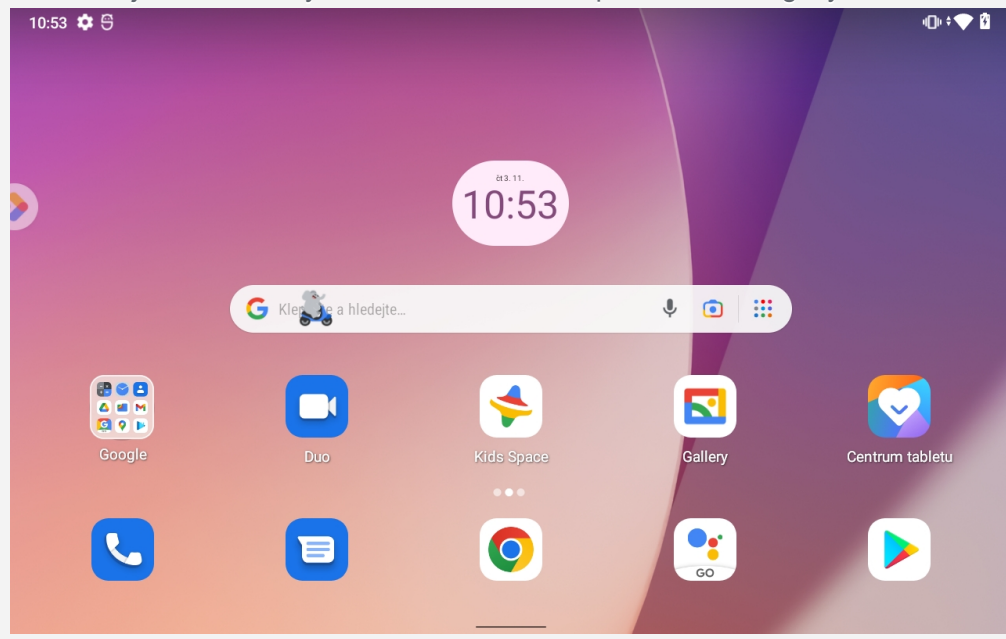

*PPoozznnáámmkkaa:: FFuunnkkccee aa ddoommoovvsskkáá oobbrraazzoovvkkaa vvaaššeehhoo zzaařříízzeenníí ssee mmoohhoouu lliiššiitt vv zzáávviisslloossttii nnaa vvaaššeemm uummííssttěěnníí,, jjaazzyyccee,, ooppeerrááttoorroovvii aa mmooddeelluu zzaařříízzeenníí..*

Domovskou obrazovku si můžete kdykoli přizpůsobit.

**• Domovská obrazovka** 

Na domovské obrazovce se nachází vyhledávací pole **Google** a několik užitečných aplikací.

**• Přidání widgetu na domovskou obrazovku** 

Klepněte a podržte libovolné volné místo na domovské obrazovce (mimo ikon). Klepněte na ikonu  $\mathbf{B}$ , stiskněte a podržte widget, který chcete přidat, a poté jej přetáhněte na požadované místo a uvolněte.

**· Zábavní prostor** 

Vlevo od výchozí domovské obrazovky klepnutím na $\bullet$  a otevřete zábavní prostor.

**· Změna tapety** 

Klepněte a podržte libovolné volné místo na domovské obrazovce (mimo ikon), klepněte na možnost **a** a poté vyberte požadovanou tapetu.

Přejděte do nabídky **Nastavení > Displej > Tapeta** a vyberte požadovanou tapetu.

**• Poslední aplikace** 

Ze seznamu posledních aplikací můžete provádět následující operace:

- Potáhnutím doleva nebo doprava přepínat mezi aplikacemi, které chcete otevřít.
- Potáhnutím okna aplikací jej zavřít.
- Přejetím prstem dolů okno aplikace uzamknete a dalším přejetím dolů je opět odemknete.
- **Klepnutím na možnost Vymazat vše** ukončíte všechny spuštěné aplikace kromě těch zamknutých.

## Oznámení a rychlé nastavení

Panel Oznámení informuje o nových zprávách, připojení USB a probíhajících činnostech, jako je například stahování souborů. Panel Rychlé nastavení slouží k zobrazení často používaných nastavení, jako je přepnutí sítě WLAN.

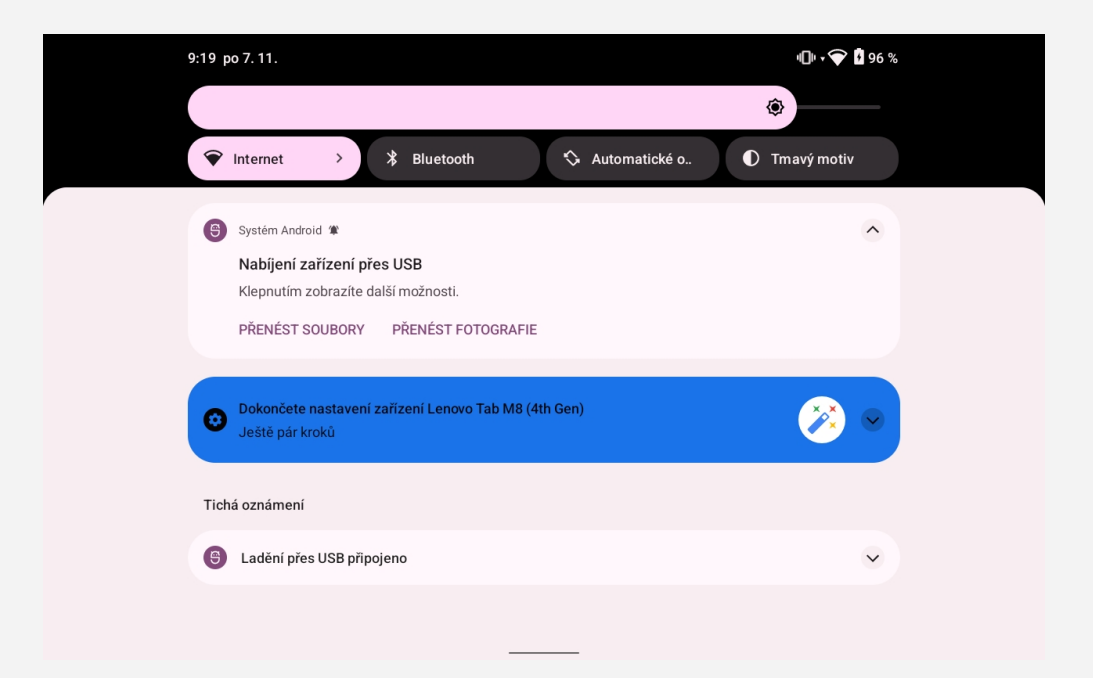

Můžete provést následující:

- · Zobrazit oznámení tak, že z horní části obrazovky přejedete prstem dolů.
- Zavřít panel Oznámení tak, že z dolní části obrazovky přejedete prstem nahoru.
- Odstranit oznámení tak, že přes oznámení přejedete prstem doleva nebo doprava.
- \* Klepnutím na "Vymazat vše" v dolní části panelu Oznámení zrušit všechna oznámení.
- Otevřít panel Rychlé nastavení tak, že z horní části obrazovky přejedete prstem dvakrát dolů.
- Zavřít panel Rychlé nastavení tak, že z dolní části obrazovky přejedete prstem nahoru.

## Nucené vypnutí

Stiskněte a přidržte tlačítko napájení a tlačítko snížení hlasitosti po dobu přibližně 8 sekund, dokud se zařízení nevvpne.

# **Režim rozdělené obrazovky**

## Použití režimu rozdělené obrazovky

Otevřete seznam naposledy použitých aplikací, klepněte na ikonu vybrané aplikace a podržte ji po dobu jedné sekundy, potom klepněte na možnost **Rozdělená obrazovka**. Poznámky:

*Ne všechny aplikace nebo konfigurace tabletu režim Rozdělená obrazovka podporují.* 

## Nastavení rozdělené obrazovky

V režimu rozdělené obrazovky můžete provést následující:

- **Úprava velikosti rozdělené obrazovky** Posunutím ikony doprostřed těchto dvou aplikací upravíte velikost rozdělení obrazovky.
- **Nahrazení druhé aplikace** Vraťte se zpět na domovskou obrazovku a vyberte jinou aplikaci.

## Ukončení režimu rozdělené obrazovky

Režim rozdělené obrazovky můžete ukončit:

- Nebo potáhnutím ikony k okraji obrazovky.
- Výběrem aplikace, která nepodporuje režim rozdělené obrazovky.

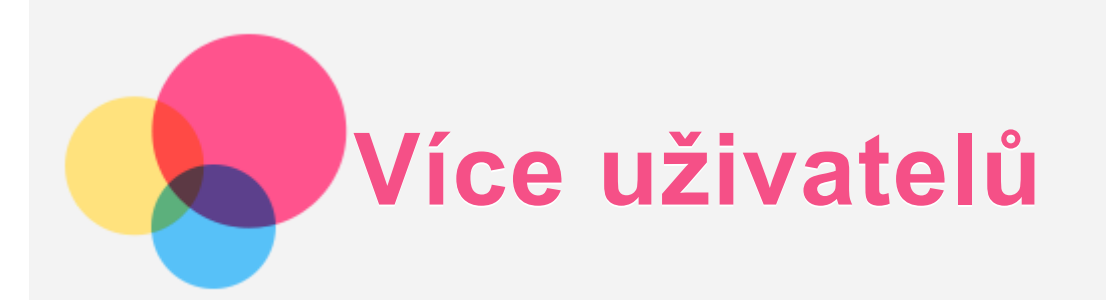

## Uživatelské předvolby pro více uživatelů

Existují tři typy uživatelů:

- Vlastník: Vlastník má plnou kontrolu nad všemi oprávněními uživatelů a spravuje všechny uživatelské účty.
- Hosta: K dispozici je pouze jeden účet hosta. Host má omezený přístup k zařízení.
- **· Nový uživatel:** Může existovat několik standardních uživatelských účtů.

## Vytvoření nových uživatelských účtů

Otevřete panel Rychlé nastavení tak, že z horní části obrazovky přejedete prstem dvakrát dolů, a potom klepněte na ikonu uživatele.

- « Klepnutím na možnost Přidat uživatele vytvoříte standardní uživatelský účet.
- « Klepnutím na Přidat hosta vytvoříte účet hosta.

Nebo můžete vytvořit nový účet v Nastaveních. Jděte na Nastavení > Systém > Několik uživatelů.

- « Klepnutím na Přidat hosta vytvoříte účet hosta.
- **Klepnutím na možnost Přidat uživatele nebo profil > Uživatel vytvoříte standardní** uživatelský účet.

## Přepínání mezi uživatelskými účty

- Otevřete panel Rychlé nastavení tak, že z horní části obrazovky přejedete prstem dvakrát dolů, a potom přepínejte mezi jednotlivými uživatelskými účty klepnutím na ikonu uživatele.
- Na rozhraní zámku obrazovky klepněte na ikonu uživatele a potom klepněte na uživatelský účet.
- Klepněte na možnost Nastavení > Systém > Několik uživatelů a vyberte uživatelský účet.

#### Odstranění uživatelského účtu

- **Přejděte na možnost Nastavení > Systém > Více uživatelů**, klepněte na uživatelský účet, který chcete odstranit, a poté klepněte na možnost Odstranit uživatele > ODSTRANIT.
- Otevřete panel Rychlé nastavení tak, že z horní části obrazovky přejedete prstem dvakrát dolů, a potom vyberte uživatelský účet, který chcete odstranit, klepnutím na možnost NASTAVENÍ IJŽIVATELE

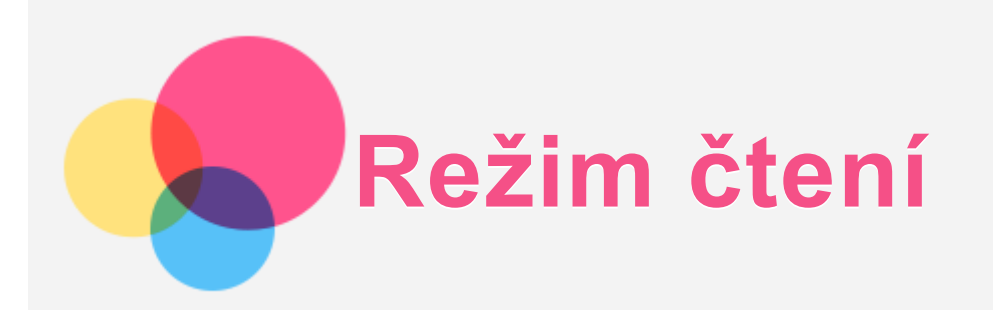

## Aktivace režimu čtení

Režim čtení můžete aktivovat pomocí následujících metod:

- **Přejděte na možnost Nastavení > Displej > Režim čtení.**
- **·** Otevřete panel Rychlá nastavení a klepněte na možnost Režim čtení. 10:54 章 受

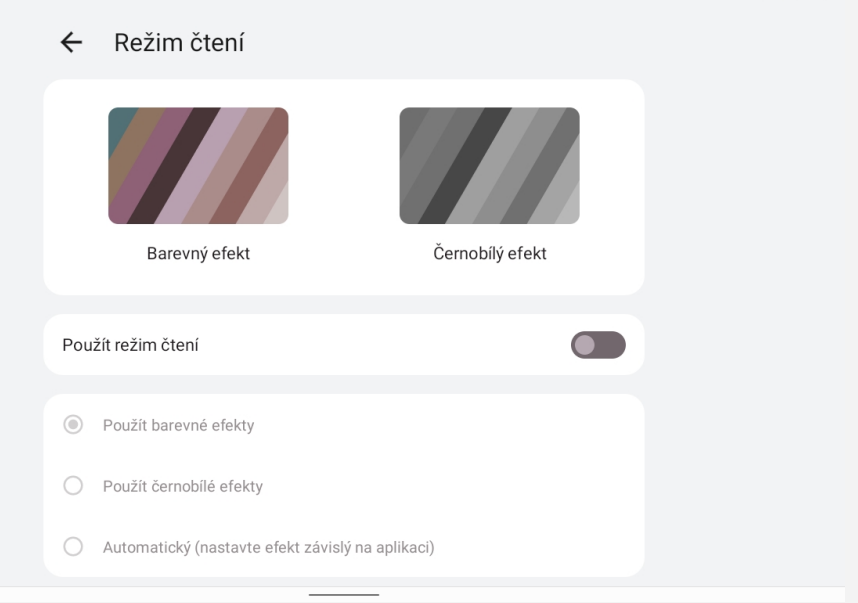

 $\oplus \, \mathbin{\widehat{\otimes}} \, \mathbin{\widehat{\otimes}}$ 

## Výběr efektů

Po aktivaci režimu čtení můžete vybrat možnost Použít barevné efekty, Použít černobílé efekty nebo možnost Automatický (nastavte efekt závislý na aplikaci) a nastavit tak výchozí efekt zobrazení

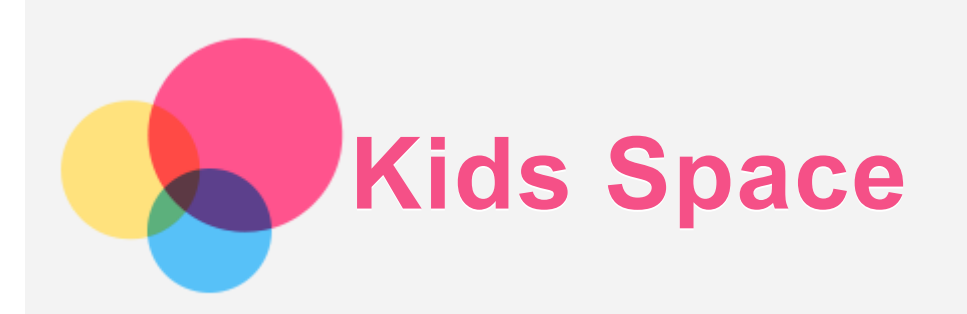

Kids Space (Prostor pro děti) je speciální uživatelská část, kterou mohou kontrolovat rodiče a děti zde mají bezpečný prostor na internetu se spoustou zábavy, smysluplným a věkově přiměřeným obsahem.

## Začínáme

Klepněte na obrazovce na **Kids Space**, zvolte, kdo bue zařízení používat a postupujte podle kroků pro přihlášení nebo vytvoření nového účtu.

## Správa zařízení

Stiskněte a podrže ikonu  $\bullet$  pro změnu nastavení a získáte nápovědu.

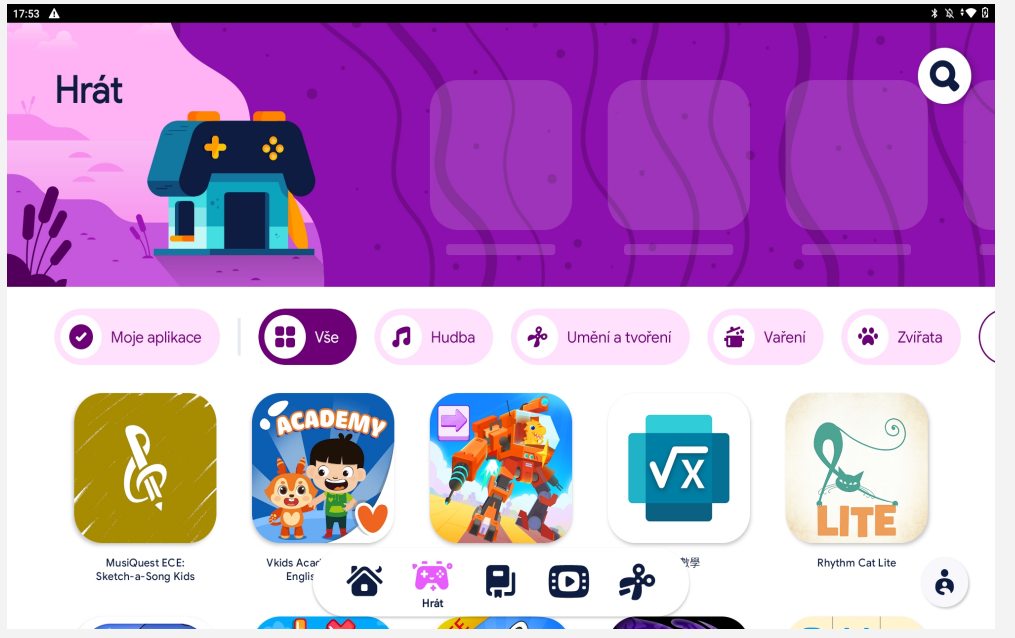

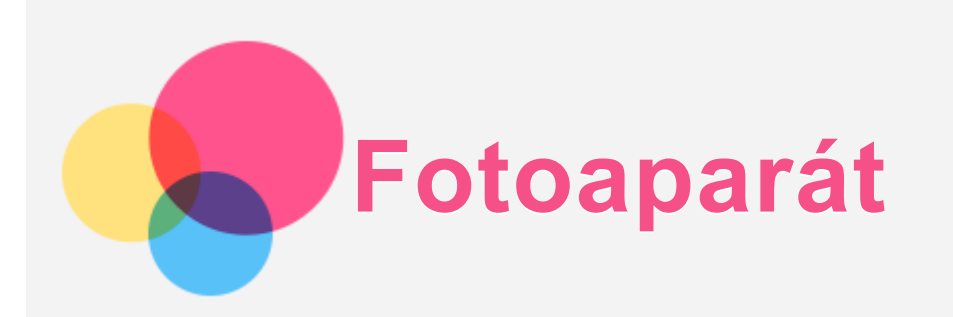

Chcete-li otevřít aplikaci Fotoaparát, přejděte do části Fotoaparát.

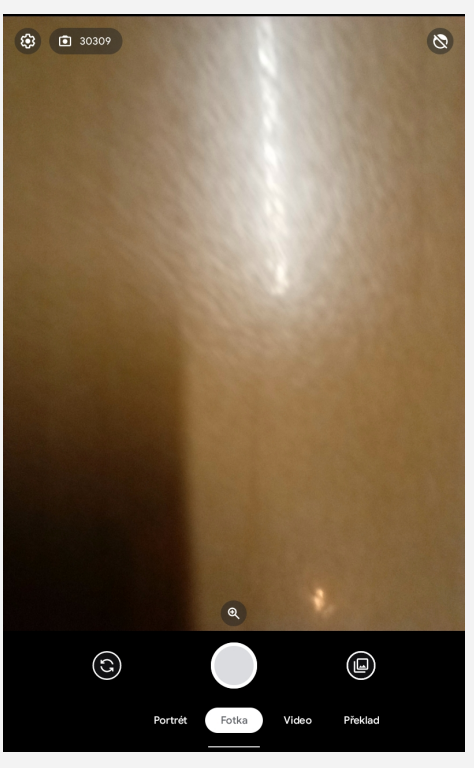

## Pořizování fotografií a videí

Pomocí integrovaného fotoaparátu můžete pořizovat fotografie a nahrávat videa.

- Vyberte možnost Fotka nebo Portrét a pořiďte fotografii.
- **Klepnutím na Video nahrajete video.**
- Klepnutím na ikonu  $\bigodot$  přepnete z předního na zadní fotoaparát.
- Klepnutím na možnost $\bigoplus$  obraz přiblížíte a oddálíte.
- $\bullet$  Klepnutím na možnost $\bigotimes$  Rozšíření obličeje zapnete a vvpnete.
- $\cdot$  Klepnutím na ikonu  $\bigotimes$  nakonfiguruiete ostatní nastavení fotoaparátu.

#### Pořizování snímků obrazovky

Snímek obrazovky můžete pořídit současným stisknutím a podržením vypínače a tlačítka snížení hlasitosti.

#### Prohlížení obrázků a videí

Fotografie a videa se ukládají do interního úložiště v zařízení. Fotografie a videa můžete zobrazit následovně:

- Klepněte na miniaturu v aplikaci Fotoaparát.
- **Přejděte do části Galerie.**
- **Přejděte do aplikace Soubory.**

Snímky obrazovky se ukládají do interního úložiště v zařízení. Snímky obrazovky můžete zobrazit následovně:

- **Přejděte do části Galerie.**
- **•** Přejděte do aplikace **Soubory**.

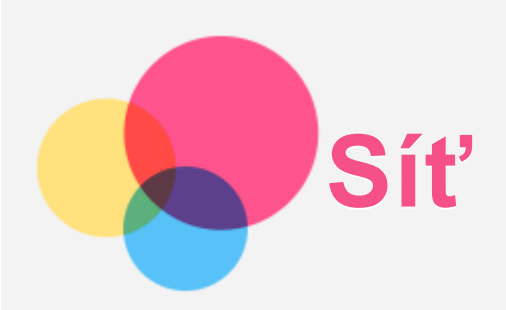

Před připojením k internetu je třeba nastavit bezdrátovou síť.

- Nastavit síť WLAN.
- \*Nastavit mobilní síť.
- Nastavit síť VPN Mobilní síť také můžete sdílet s ostatními.
- \*Nastavit hotspot.

## Nastavení sítě WLAN

Přejděte do nabídky Nastavení > Síť a internet > Internet. Zapněte přepínač WLAN a připojte se k internetu klepnutím na WLAN hotspot v seznamu. Chcete-li se přihlásit k zabezpečenému hotspotu, bude třeba zadat přihlašovací jméno a heslo.

## \*Nastavení mobilní sítě

Přejděte do nabídky Nastavení > Síť a internet > SIM. Poznámka: Budete potřebovat platnou kartu SIM a datové služby. Pokud kartu SIM *nemáte, kontaktujte svého operátora.* 

## Nastavení sítě VPN

Sítě VPN používají organizace, aby tak umožnily přenos soukromých informací bezpečně prostřednictvím nesoukromé sítě. Síť VPN budete potřebovat nakonfigurovat například za účelem přístupu k pracovním e-mailům. Nastavení nezbytná ke konfiguraci sítě VPN pro vaši síť vám sdělí správce sítě.

- 1. Přejděte do části Nastavení > Síť a internet > Síť VPN.
- 2. Klepnutím na možnost  $+$  profil VPN upravíte. Vyberte typ VPN a upravte název, adresu serveru, identifikátor IPSec a další údaie.
- 3. Klepněte na možnost ULOŽIT.
- 4. Chcete-li upravit nebo odstranit síť VPN, klepněte na ikonu  $\bullet$

## \*Nastavení hotspotu

Pomocí přenosného hotspotu můžete sdílet internetové připojení s počítačem či jiným zařízením.

Přejděte do nabídky Nastavení > Síť a internet > Hotspot a tethering a proveďte následující: Klepnutím na **WLAN hotspot** nakonfigurujete hotspot.

Můžete také použít funkce Připojení přes Bluetooth, Připojení přes USB nebo Připojení přes Ethernet.

Poznámka: Sdílejte název a heslo své sítě, aby se k vaší mobilní síti mohli připojit i další *lidé.*

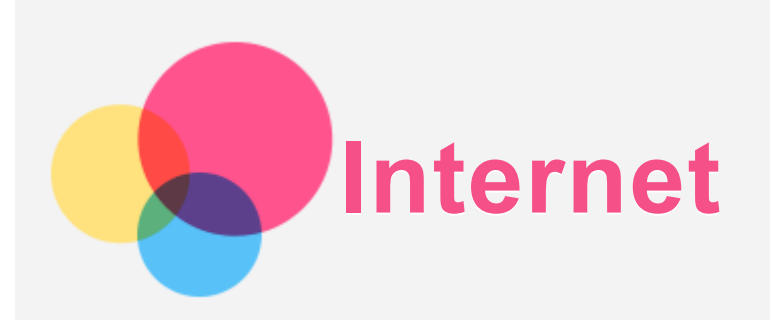

Pokud je vaše zařízení připojeno k bezdrátové síti nebo mobilní síti, můžete surfovat po internetu.

Pro procházení spusťte aplikaci Chrome.

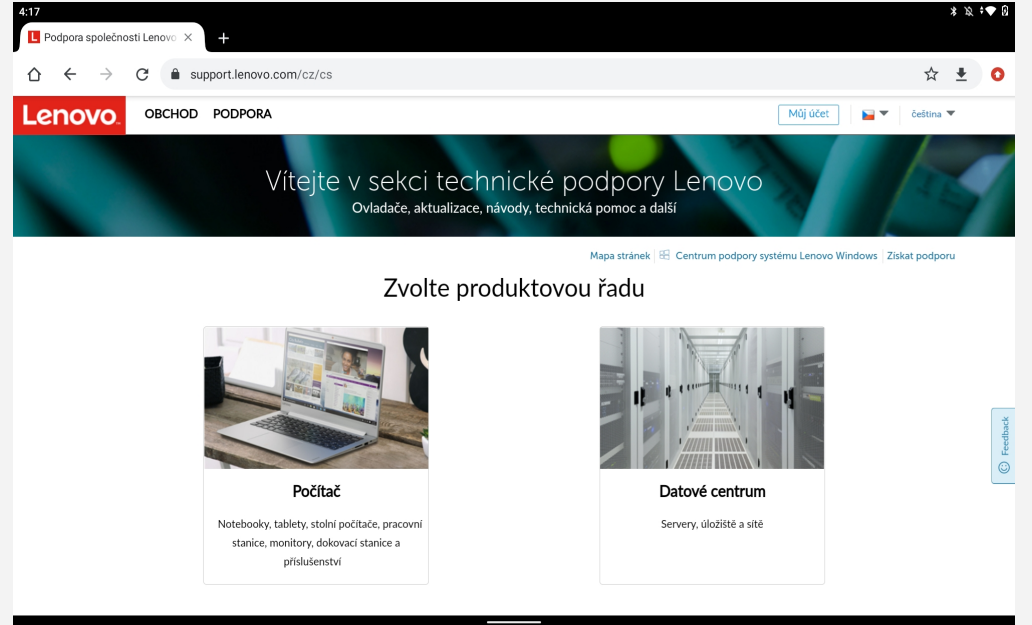

## Návštěva webových stránek

Pomocí aplikace Chrome lze navštěvovat webové stránky.

**• Zadání webové adresy** 

K přístupu na webovou stránku nemusíte zadávat její celý název včetně části "http://". Chcete-li navštívit stránku "http://www.lenovo.com", stačí do adresního řádku zadat "www.lenovo.com" a klepnout na ikonu  $\rightarrow$ 

**• Klíčová slova pro vyhledávání** 

Webové stránky lze vvhledávat také zadáním klíčového slova do adresního řádku.

Vyhledávač můžete nastavit v části  $\ddot{i}$  > **Nastavení** > **Vyhledávač**.

**• Přidání nové webové stránky** 

Klepnutím na ikonu : > **Nová karta** přidejte novou kartu s webovou stránkou. Klepnutím na ikonu : > **Nová anonymní karta** přejdete na stránky, aniž byste zanechali stopy.

- **Zavření webové stránky** Klepnutím na ikonu  $\times$  zavřete kartu s webovou stránkou.
- **Obnovení webové stránky** Klepnutím na ikonu  $C$  obnovíte webovou stránku. Klepnutím na ikonu  $\leftarrow$  se vrátíte na předchozí webovou stránku. Klepnutím na ikonu  $\rightarrow$  přejdete na další webovou stránku.

## Ukládání webových stránek

Obrázky a webové stránky můžete ukládat do interního úložiště v zařízení.

- **·** Ukládání obrázků Stiskněte obrázek a podržte jej, poté klepněte na možnost Stáhnout obrázek.
- **Ukládání webových stránek do záložek** Klepnutím na ikonu  $\mathbf{\hat{x}}$  přidáte webovou stránku do části Záložky. Klepnutím na ikonu : > Záložky zobrazíte seznam záložek.

## Nastavení předvoleb usnadnění

Klepnutím na ikonu  $\cdot$  > **Nastavení** > **Usnadnění** lze upravit měřítko textu a přiblížit webové stránky.

## Historie prohlížení

```
Klepněte na možnost : > Historie, abyste zobrazili naposledy navštívené webové stránky.
Klepněte na možnost : > Historie > Vymazat historii prohlížení..., abyste vymazali historii
prohlížení.
```
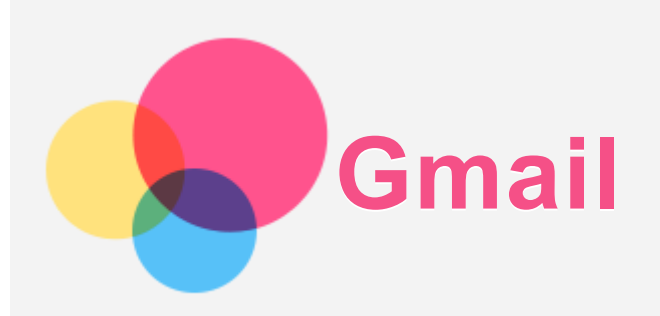

Pokud je zařízení připojeno k bezdrátové síti, můžete odesílat a přijímat e-maily. Chcete-li otevřít aplikaci Gmail, přejděte do nabídky Gmail.

## Nastavení účtu Gmail

Pokud máte účet Gmail, můžete se přihlásit. Pokud jej nemáte, je třeba si jej vytvořit. Můžete se přihlásit také pomocí e-mailových účtů poskytovaných jinými společnostmi.

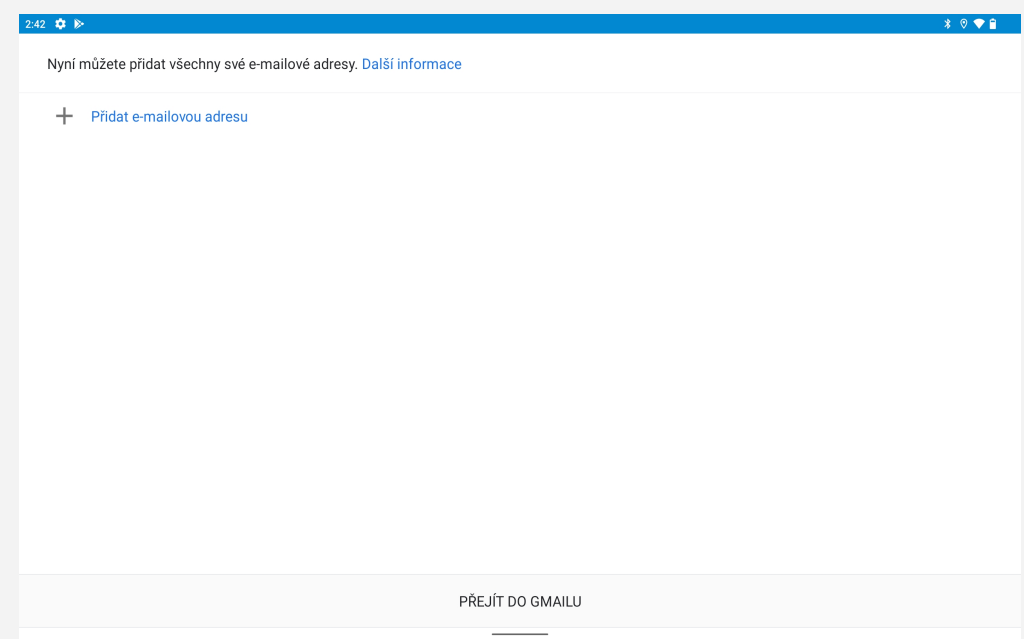

## Používání Gmailu

Po nastavení svého účtu Gmail můžete používat aplikaci Gmail k odesílání a přijímání e-mailů.

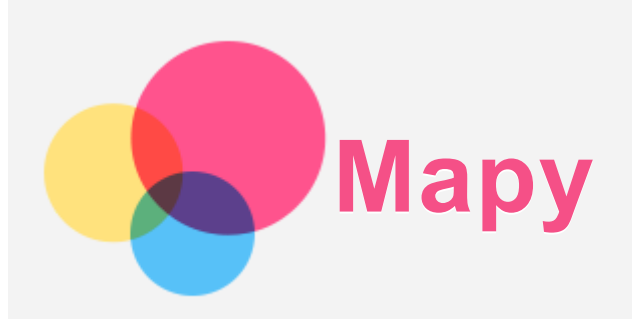

Než budete moci začít používat aplikaci Mapy, je třeba provést následující nastavení. Přejděte do části **Nastavení > Poloha** a povolte přístup k poloze pro aplikace Google.

## Vyhledání místa

Stiskněte možnost **Zadejte, co hledáte.**, potom zadejte adresu, kterou chcete najít.

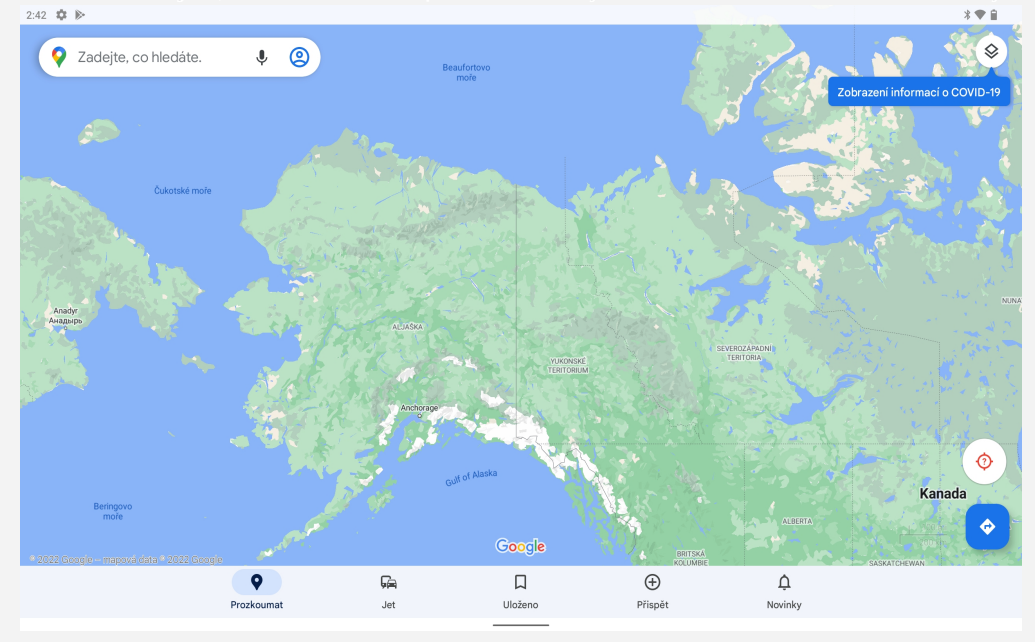

Můžete také klepnout na ikonu  $\blacklozenge$ a poté požadovanou adresu vyslovit.

## Aktuální poloha

Klepnutím na ikonu $\circledcirc$ zobrazíte svou aktuální polohu. Klepněte na tlačítko **Prozkoumat** a zkontrolujte, co se nachází ve vašem okolí.

## Plánování trasy

Klepněte na možnost  $\bullet$  a vyplňte pole "Vyberte počáteční místo" a "Zvolte cíl", nebo jen zvolte za výchozí místo "Vyberte počáteční místo".

Zvolte si způsob dopravy: automobilem, autobusem, pěšky nebo na kole.

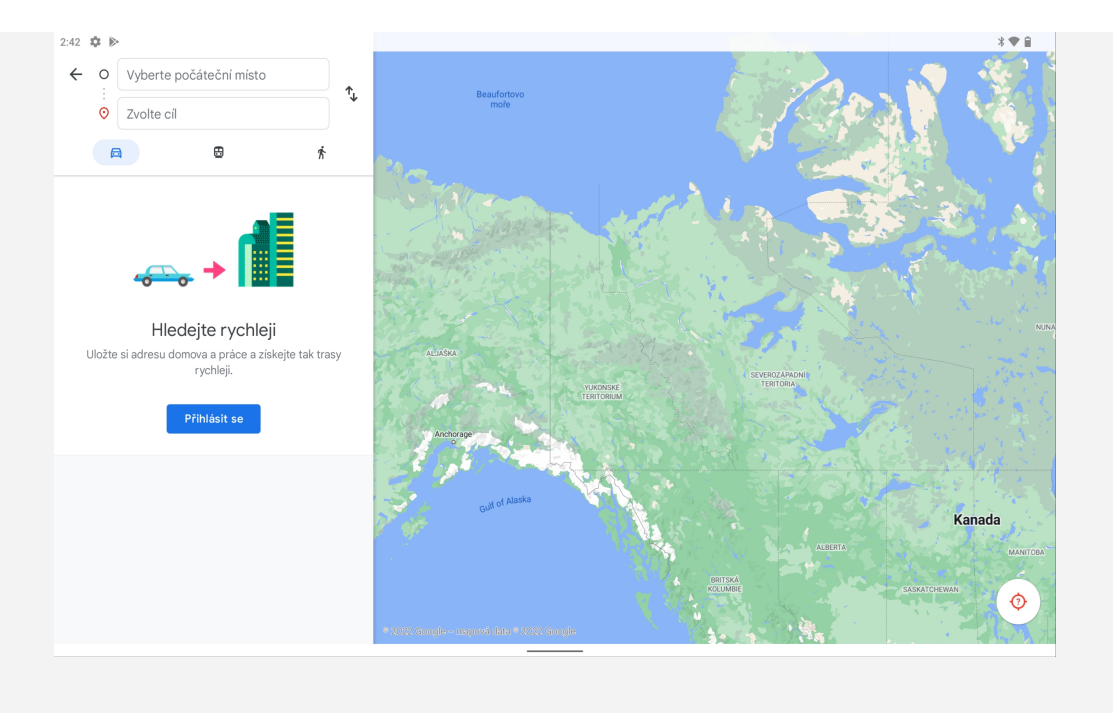

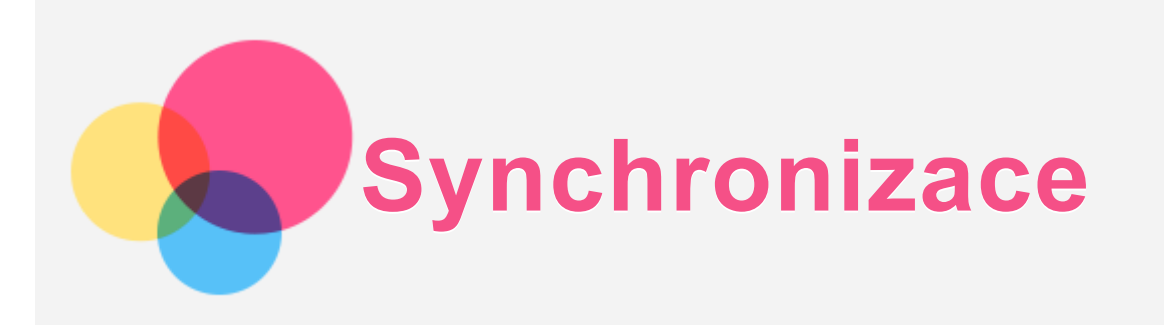

Mezi zařízením a počítačem můžete přenášet data včetně hudby, obrázků, videí, dokumentů, souborů balíčků aplikací Android (APK) apod.

## Propojení zařízení a počítače

Zařízení a počítač propojte kabelem USB.

Z horní části obrazovky přejeďte prstem dolů. Na oznamovacím panelu se zobrazí "Nabíjení  $z$ ařízení přes USB".

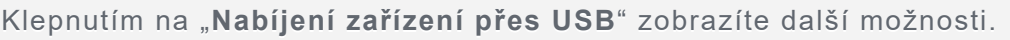

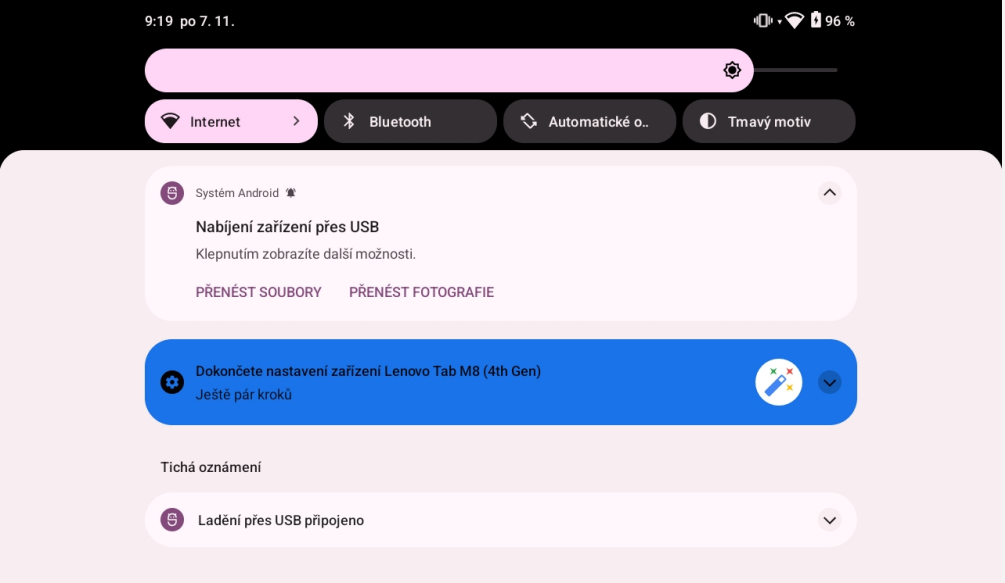

## Výběr režimu připojení počítače

Můžete vybrat z následujících možností:

- **Přenos souborů**: Tento režim vyberte, pokud chcete mezi tabletem a počítačem přenést mediální soubory, jako například fotografie, videa nebo vyzváněcí tóny.
- **· Tethering přes USB**: Tento režim vyberte, pokud chcete sdílet síť se svým počítačem.
- MIDI: Tento režim vyberte, pokud chcete používat aplikace MIDI v zařízení se softwarem MIDI v počítači.
- **PTP**: Tento režim vyberte, pokud chcete mezi tabletem a počítačem přenést pouze fotografie a videa.
- **· Žádný přenos dat**: Tento režim vyberte, pokud chcete tablet jen nabít.

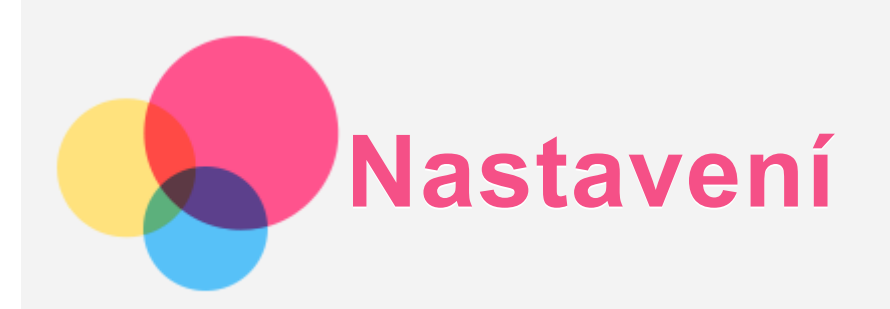

## Nastavení jazyka

- 1. Přejděte do části Nastavení > Systém > Jazyky a zadávání > Jazyky > Přidat jazyk.
- 2. Vyberte jazyk, který chcete přidat.
- 3. Stisknutím a podržením ikony  $\equiv$  přetáhněte přidaný jazyk do prvního řádku.

## Nastavení zámku obrazovky

Přejděte do části Nastavení > Zabezpečení > Zámek obrazovky a vyberte režim zámku obrazovky.

## Nastavení zvuku

Přejděte do části Nastavení > Zvuk. Zde můžete nastavit vyzvánění, zvuk výchozího oznámení, výchozí zvuku alarmu atd. Můžete také nastavit hlasitost zvonění.

## Režim ochrany baterie

Pokud je zařízení dlouhodobě připojeno k síti, může se baterie rychleji opotřebovat kvůli vysoké teplotě a neustálému napájení. Po zapnutí režimu ochrany baterie bude energie nakonec udržována na hodnotě mezi 40 a 60 %, aby se prodloužila životnost baterie. Pokud bylo zařízení připojeno příliš dlouho, tento režim se spustí automaticky.

Přejděte do části Nastavení > Baterie > Rozšíření baterie a zapněte režim ochrany baterie.

## Ochrana očí a bezpečnostní informace

#### Režim ochrany očí

Režim ochrany očí zbaryí obrazovku do oranžového odstínu. Díky tomu bude sledování obrazovky nebo čtení při slabém osvětlení méně namáhat oči a vy tak poté snáze usnete. 1. Přejděte do části Nastavení > Displej > Režim ochrany očí, kde můžete režim ochrany očí zapnout nebo vvpnout.

2. Klepnutím na **Harmonogram** můžete přizpůsobit dobu použití režimu ochrany očí.

3. Upravením polohy posuvníku **Intenzita** upravte světlo podle potřeby.

#### Bezpečnostní Informace

Toto zařízení používeite v dobře osvětlené oblasti a během používání jei udržuite v dostatečné vzdálenosti od očí. Po určité době si udělejte přestávku a nedívejte se na obrazovku, abyste zabránili oční únavě.

## Správa oprávnění

Můžete ovládat přístup aplikací ke svým datům, jako jsou Kontakty, Poloha a Fotoaparát. Přejděte na možnost Nastavení > Soukromí > Správce oprávnění, klepněte na typ dat a poté klepněte na aplikaci a nastavte přístup.

## Resetování do továrního nastavení

Resetování do továrního nastavení vymaže všechna data z interního úložiště tabletu. Před resetováním tabletu zálohuje všechna důležitá data v zařízení. Přejděte do nabídky Nastavení  $>$  **Systém** > **Možnosti resetu** > **Vymazat data (tovární reset)** a poté klepnutím na možnost Vymazat data resetujte na výchozí nastavení výrobce.

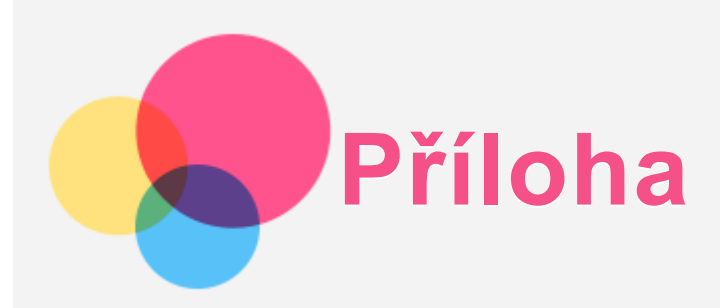

## Důležité bezpečnostní informace a informace o správném zacházení

Aby nedošlo k újmě na zdraví, poškození majetku nebo náhodnému poškození vašeho zařízení, přečtěte si před jeho používáním všechny informace uvedené v této části. Další informace k bezpečnému používání zařízení najdete na adrese http://www.lenovo.com/safety.

#### Se zařízením zacházejte opatrně

Zařízení neupusťte, neohýbejte, nepropichujte, nevkládejte do něj cizí předměty ani na něj nepokládejte těžké předměty. Mohlo by dojít ke zničení citlivých komponent uvnitř. Obrazovka vašeho zařízení je vyrobena ze skla. Sklo se může rozbít, pokud zařízení spadne na tvrdý povrch, je vystaveno velkému nárazu nebo tlaku těžkého předmětu. Pokud sklo praskne nebo se z něj kus odštípne, nedotýkejte se rozbitého skla ani se ho nesnažte ze zařízení odstranit. Okamžitě přestaňte zařízení používat a vyžádejte si od technické podpory Lenovo informace o opravě, výměně nebo likvidaci.

Zařízení nepoužívejte v blízkosti zdrojů vysokých teplot nebo vysokého napětí, jako jsou elektrické spotřebiče, elektrická topná tělesa nebo elektrické vařiče. Aby nedošlo k poškození zařízení, používejte jej pouze při teplotě od 0 °C do 40 °C (lze skladovat při teplotě od -20 °C do  $60 °C$ ).

Nevystavujte zařízení vodě, dešti, extrémní vlhkosti, potu ani jiným kapalinám.

#### Zařízení nerozebírejte ani jej neupravujte

Vaše zařízení je uzavřená jednotka. Neobsahuje žádné díly, jež by koncový uživatel mohl opravit. Veškeré vnitřní opravy musí provádět specializovaný servis s autorizací od společnosti Lenovo nebo technik autorizovaný společností Lenovo. Pokusy o otevření nebo úpravu vašeho zařízení znamenají porušení záručních podmínek.

#### Upozornění na vestavěnou dobíjecí baterii

Nepokoušejte se vyměnit vnitřní dobíjecí lithium-iontovou (Li-ion) baterii. Pokud se baterie vymění za nesprávný typ, hrozí nebezpečí výbuchu. Ohledně výměny se obraťte na podporu Lenovo.

#### Upozornění k plastovým sáčkům

#### **NNEEBBEEZZPPEEČČÍÍ::**

**PPllaassttoovvéé ssááččkkyy mmoohhoouu bbýýtt nneebbeezzppeeččnnéé.. PPllaassttoovvéé ssááččkkyy uukkllááddeejjttee mmiimmoo ddoossaahh dděěttíí aa bbaattoollaatt,, aabbyyssttee zzaabbrráánniillii nneebbeezzppeeččíí uudduuššeenníí..**

#### Informace o adaptéru

**• Chraňte zařízení a napájecí adaptér před vlhkostí.** 

Nedovolte, aby bylo zařízení ponořeno do vody, ani ho neponechávejte tam, kde by s vodou nebo jinými tekutinami mohlo přijít do kontaktu.

**• Používejte pouze schválené metody nabíjení.** 

Poznámka: Používejte pouze standardní napájecí adaptéry Lenovo. Použití napájecích adaptérů třetích stran ovlivní rychlost nabíjení, což způsobí abnormální nabíjení a potenciální poškození zařízení.

- Připojte standardní napájecí adaptér do vhodné zásuvky.
- Použijte standardní datový kabel k připojení zařízení k počítači nebo zařízení, které vyhovuje rozhraní USB 2.0 nebo novějšímu.

Nabíjecí zařízení se mohou při běžném provozu zahřívat. Ujistěte se, že kolem nabíjecího zařízení může dostatečně proudit vzduch. V následujících případech nabíjecí zařízení odpojte:

- Nabíjecí zařízení bylo vystaveno dešti, tekutinám nebo nadměrné vlhkosti.
- Nabíjecí zařízení vykazuje známky fyzického poškození.
- Chcete-li nabíjecí zařízení vyčistit.

#### Varování:

**Společnost Lenovo není zodpovědná za fungování nebo bezpečnost produktů, které** nevyrobila nebo neschválila. Používejte pouze napájecí adaptéry a baterie schválené společností Lenovo.

Směrnice EU ErP (EcoDesign) (2009/125/EC) – externí napájecí adaptéry (nařízení (EU) 2019/1782)

#### Směrnice o ekodesignu výrobků spojených se spotřebou energie 2010 - UK SI 2010 č. 2617 (Ext PSU), SI 2020 č. 485 (Ntwk Standby), SI 2014 č. 1290 v platném znění

Produkty Lenovo jsou v souladu se směrnicí EU o ekodesignu (ErP) a se směrnicemi Spojeného království pro produkty související s energií. Podrobnosti naleznete na následujících webových stránkách:

Systémové nařízení pro EU naleznete na adrese https://www.lenovo.com/us/en/compliance/eudoc a systémové nařízení pro Spojené království naleznete na adrese https://www.lenovo.com/us/en/compliance/uk-doc.

## Upozornění na použití při vysoké hlasitosti

Varování: Dlouhodobé vystavení hlasitému zvuku z libovolného zdroje může poškodit váš sluch. Čím je zvuk hlasitější, tím kratší doba stačí k poškození sluchu. Jak si sluch chránit:

- Omezte dobu používání náhlavní soupravy nebo sluchátek při vysoké hlasitosti.
- Nezvvšuite hlasitost, abvste blokovali hluk z okolí.
- · Pokud neslyšíte lidi, kteří mluví ve vaší blízkosti, zvuk ztlumte.

Pokud máte potíže se sluchem, např. pocit tlaku nebo plnosti v uších, zvonění v uších nebo slyšíte řeč zastřeně, přestaňte se zařízením používat náhlavní soupravu nebo sluchátka a nechte si sluch vyšetřit.

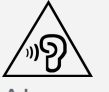

Aby nedošlo k možnému poškození sluchu, neposlouchejte hlasitý zvuk po delší dobu.

## Při použití zařízení v motorovém vozidle nebo na kole dávejte pozor

Vaše bezpečí a bezpečí ostatních je vždy na prvním místě. Dodržuite zákony, Místní zákony a nařízení mohou určovat možnosti použití přenosných elektronických zařízení, jakým je vaše zařízení, při řízení motorového vozidla nebo při jízdě na kole.

#### Likvidaci provádějte v souladu s místními zákony a nařízeními

Zařízení na konci jeho životnosti nerozbíjejte, nezapalujte, neponořujte do vody ani ho nelikvidujte jakýmkoli jiným způsobem, než jaký stanovují místní zákony a nařízení. Některé vnitřní části obsahují látky, jež mohou při nesprávné likvidaci explodovat, vytéci nebo poškodit životní prostředí.

Další informace najdete v části "Informace týkající se životního prostředí a recyklace".

#### Zařízení a jeho příslušenství uchovávejte mimo dosah malých dětí

Vaše zařízení obsahuje malé části, jimiž by se malé děti mohly udusit. Skleněná obrazovka se navíc může rozbít nebo prasknout, pokud je upuštěna nebo hozena na tvrdý povrch.

#### Chraňte svá data a software

Neodstraňujte neznámé soubory ani neměňte názvy souborů a adresářů, které jste sami nevytvořili, jinak může dojít k selhání softwaru vašeho zařízení.

Uvědomte si, že pokud získáváte přístup k síťovým prostředkům, může to vaše zařízení vystavit počítačovým virům, hackerům, spywaru a dalším škodlivým činnostem, které mohou vaše zařízení, software a data poškodit. Zajištění přiměřené ochrany v podobě aktualizovaných bran firewall, antivirových programů a softwaru proti spywaru je vaše odpovědnost.

Elektrické spotřebiče uchovávejte odděleně od vašeho zařízení. Patří mezi ně elektrické ventilátory, rádia, reproduktory s vysokým výkonem, klimatizační zařízení a mikrovlnné trouby. Silná magnetická pole vytvářená těmito zařízeními mohou totiž poškodit obrazovku nebo data vašeho zařízení.

#### Uvědomte si, že vaše zařízení generuje teplo

Když je zařízení zapnuté nebo když se dobíjí baterie, některé části se mohou zahřívat. Dosažená teplota závisí na rozsahu systémové aktivity a na úrovni nabití baterie. Dlouhodobý kontakt s tělem, dokonce i přes oděv, může být nepříjemný nebo i způsobit popáleniny. Vyvarujte se dlouhodobějšího kontaktu rukou, klína nebo jakékoli jiné části svého těla s některou horkou částí zařízení.

## Upozornění na elektrické vyzařování

#### Prohlášení o shodě FCC

Toto zařízení bylo testováno a splňuje omezení pro digitální zařízení třídy B v souladu s částí 15 pravidel FCC. Tato omezení jsou navržena tak, aby v obytných prostředích poskytovala rozumnou míru ochrany před škodlivou interferencí. Toto zařízení generuie, vvužívá a může vyzařovat energii rádiové frekvence a pokud není instalováno a používáno v souladu s pokyny, může způsobit škodlivou interferenci s rádiovou komunikací. Není však zaručeno, že tato interference nenastane v konkrétní instalaci. Pokud toto zařízení způsobuje škodlivou interferenci s příjmem rádiového nebo televizního signálu, což lze ziistit vypnutím a zapnutím zařízení, pak je uživateli doporučeno napravit interferenci jedním nebo několika z následujících opatření.

- Změnit směr nebo polohu antény příjmu.
- Zvýšit vzdálenost mezi zařízením a přiiímačem.
- Připojit zařízení do zásuvky na jiném obvodu, než do kterého je připojen přijímač.
- Požádat o asistenci autorizovaného prodeice nebo servisního technika.

Společnost Lenovo není odpovědná za žádnou interferenci s rádiovým nebo televizním signálem způsobenou neoprávněnými změnami nebo úpravami zařízení. Neoprávněné změny nebo úpravy zařízení mohou zrušit oprávnění uživatele provozovat zařízení.

Toto zařízení odpovídá části 15 pravidel FCC. Jeho provoz je podmíněn splněním dvou následujících podmínek: (1) Toto zařízení nezpůsobuje rušení a (2) musí být odolné vůči jakémukoli rušení včetně rušení, která mohou způsobit jeho nežádoucí fungování.

Odpovědná skupina: Lenovo (Spojené státy) Incorporated 1009 Think Place - Building One Morrisville, NC 27560 Telefon: 1-919-294-5900

#### Upozornění ISED

Toto zařízení je v souladu s normou RSS nepodléhající licenci "Innovation, Science and Economic Development Canada". Jeho provoz je podmíněn splněním dvou následujících podmínek:

(1) Toto zařízení nezpůsobuje rušení a

(2) musí být odolné vůči jakémukoli rušení, včetně rušení, která mohou způsobit jeho nežádoucí fungování.

Le présent appareil est conforme aux CNR d'Industrie Canada applicables aux appareils radio exempts de licence. L'exploitation est autorisée aux deux conditions suivantes:

(1) l'appareil ne doit pas produire de brouillage, et

(2) l'utilisateur de l'appareil doit accepter tout brouillage radioélectrique subi, même si le brouillage est susceptible d'en compromettre le fonctionnement.

#### Japonská vyhláška VCCI o shodě s emisní třídou B

この装置は、クラスB情報技術装置です。この装置は、家庭環境で使用することを目的としています が、この装置がラジオやテレビジョン受信機に近接して使用されると、受信障害を引き起こすことが あります。 取扱説明書に従って正しい取り扱いをして下さい。VCCI-B

#### Japonské prohlášení o shodě pro výrobky, které se zapojují do sítě se jmenovitým proudem menším nebo rovným 20 A na fázi

日本の定格電流が 20A/相 以下の機器に対する高調波電流規制 高調波電流規格 JIS C 61000-3-2 適合品

## Informace týkající se životního prostředí, recyklace a likvidace

#### Obecné prohlášení o recyklaci

Společnost Lenovo vybízí vlastníky zařízení informačních technologií (IT) k odpovědné recyklaci již nepotřebných zařízení. Společnost Lenovo nabízí množství programů a služeb, jejichž cílem je pomoci vlastníkům v recyklaci jejich IT produktů. Informace o recyklaci produktů Lenovo naleznete na webové stránce http://www.lenovo.com/recvcling.

#### Důležité informace o baterii a nařízení OEEZ

Vrácení a informace o recvklaci OEEZ a bateríí/akumulátorů v Evropské unii a v Spoieného královstv

Symbol přeškrtnuté popelnice na kolečkách se vztahuje pouze na země s předpisy o OEEZ a odpadu z baterií v rámci Evropské unie (EU) a Spoieného království (UK). Zařízení a baterie/akumulátory jsou označeny v souladu s místními předpisy týkajícími se odpadního elektrického a elektronického zařízení (OEEZ), odpadních baterií a odpadních akumulátorů. Tyto předpisy stanovují způsob vracení a recyklace použitých zařízení a použitých baterií/akumulátorů v rámci příslušné geografické oblasti. Tato značka se nachází na různých výrobcích a oznamuje, že výrobek by neměl být vyhozen, nýbrž umístěn do sběrného systému určeného pro sběr výrobků, jejichž životnost skončila.

Značka na baterii může také obsahovat chemickou značku kovu obsaženého v baterii (Pb v případě olova, Hg v případě rtuti a Cd v případě kadmia).

Uživatelé elektrických a elektronických zařízení (EEZ) a uživatelé baterií/akumulátorů se značkou přeškrtnuté popelnice nesmí po skončení životnosti produkty likvidovat s netříděným komunálním odpadem, nýbrž musí využít síť sběren pro vracení, recyklaci a zpracování OEEZ a odpadních baterií/akumulátorů, aby byly minimalizovány možné účinky EEZ a baterií na životní prostředí a lidské zdraví kvůli přítomnosti nebezpečných látek.

Elektrická a elektronická zařízení (EEZ) Lenovo mohou obsahovat díly nebo součásti, které mohou být po skončení životnosti považovány za nebezpečný odpad.

EEZ a odpadní elektrická a elektronická zařízení (OEEZ) mohou být zdarma předána prodejci nebo jakémukoli distributorovi, který prodává elektrické a elektronické zařízení stejného druhu a funkce jako použité EEZ nebo OEEZ.

Před umístěním elektrického nebo elektronického zařízení (EEZ) do sběru odpadu nebo do sběrny musí koncový uživatel zařízení obsahujícího baterie a/nebo akumulátory tyto baterie a akumulátory vyjmout, aby byl možný jejich oddělený sběr.

Likvidace lithiových baterií a modulů baterií z výrobků Lenovo:

Uvnitř výrobku Lenovo může být vložena knoflíková lithiová baterie. Podrobné informace o baterii naleznete v dokumentaci k výrobku. Pokud je nutné baterii vyměnit, obraťte se na prodejce nebo servis Lenovo. Pokud chcete zlikvidovat lithiovou baterii, izolujte ji vinylovou páskou, obraťte se na prodejce nebo sběrnu odpadu a postupujte podle jejich pokynů. Vaše zařízení Lenovo může obsahovat lithium–jontovou nebo nikl-metal hydridovou baterii. Podrobné informace o modulu baterie naleznete v dokumentaci k výrobku. Pokud chcete zlikvidovat baterii, izolujte ji vinylovou páskou, obraťte se na obchodní zastoupení Lenovo, servis nebo prodejce nebo sběrnu odpadu a postupujte podle jejich pokynů. Můžete také vyhledat informace v uživatelské příručce k výrobku.

Informace týkající se správného sběru a zpracování naleznete na webové stránce: https://www.lenovo.com/recycling.

#### Informace o recyklaci baterií pro Brazílii

#### **Declarações de Reciclagem no Brasil**

Descarte de um Produto Lenovo Fora de Uso Equipamentos elétricos e eletrônicos não devem ser descartados em lixo comum, mas enviados à pontos de coleta, autorizados pelo fabricante do produto para que sejam encaminhados e processados por empresas especializadas no manuseio de resíduos industriais, devidamente certificadas pelos orgãos ambientais, de acordo com a legislação local. A Lenovo possui um canal específico para auxiliá-lo no descarte desses produtos. Caso você possua um produto Lenovo em situacão de descarte, lique para o nosso SAC ou encaminhe um e-mail para: reciclar@lenovo.com, informando o modelo, número de série e cidade, a fim de enviarmos as instrucões para o correto descarte do seu produto Lenovo.

#### Informace o recyklaci odpadů pro Japonsko

Informace o recyklaci a likvidaci odpadů pro Japonsko jsou dostupné na této webové stránce: http://www.lenovo.com/recvcling/japan.

#### Informace o recyklaci odpadů pro Indii

Informace o recyklaci a likvidaci odpadů pro Indii jsou dostupné na této webové stránce: https://www.lenovo.com/in/en/social responsibility/sustainability/ptb india.html.

#### Recyklační značky baterií

• Informace o recyklaci baterií pro Tchaj-wan

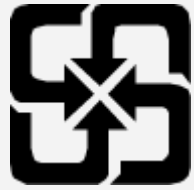

Informace o recyklaci baterií pro Spojené státy a Kanadu

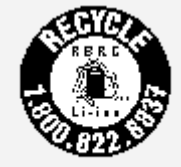

US & Canada Only

## Informace o modelu ENERGY STAR

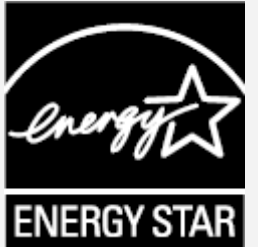

ENERGY STAR® je společný program organizace U.S. Environmental Protection Agency a Ministerstva energetiky USA, jehož cílem je úspora finančních prostředků a ochrana prostředí prostřednictvím produktů a metod efektivních z hlediska energetiky.

Společnost Lenovo je hrdá, že svým zákazníkům může nabízet produkty splňující podmínky programu ENERGY STAR. Na počítači nebo na rozhraní pro nastavení napájení můžete najít značku ENERGY STAR. Tablety společnosti Lenovo s následujícím názvem modelu, pokud jsou opatřeny značkou ENERGY STAR, byly navrženy a testovány tak, aby vyhovovaly požadavkům programu ENERGY STAR pro tablety.

**TB300FU** 

Používáním produktů splňujících kritéria programu ENERGY STAR a využíváním výhod funkcí pro řízení napájení vašeho tabletu můžete snížit spotřebu elektrického proudu. Snížená spotřeba proudu může přispět k potenciálním úsporám, čistějšímu životnímu prostředí a snížení emisí skleníkových plynů.

Další informace o programu ENERGY STAR naleznete na webové stránce:

http://www.energystar.gov.

Společnost Lenovo vám doporučuje, abvste jako nedílnou součást svých každodenních operací využívali energii efektivně. K tomu vám společnost Lenovo nabízí následující funkce úspory energie, které vstoupí v platnost, pokud byl počítač po zadané časové období neaktivní: Plán napájení: Výchozí

Vypnout obrazovku: Ve výchozím nastavení po 30 sekundách a lze jej nakonfigurovat v **Nastavení**.

Stisknutím tlačítka napájení zapnete obrazovku. Funkci Probudit po sítí: NA

## Upozornění týkající se klasifikace při exportu

Tento produkt podléhá administrativním nařízením týkajícím se exportu EAR (Export Administration Regulations) Spojených států a má tržní číslo ECCN (Export Classification Control Number) 5A992.c. Produkt může být opakovaně exportován do jakékoli země, kromě zemí, na které je uvaleno embargo a které jsou uvedeny v seznamu zemí EAR E1.

## Řešení problémů

#### Po instalaci aplikace se zobrazí zpráva o nedostatku paměti

Uvolněte paměť a zkuste aplikaci nainstalovat znovu.

#### Dotyková obrazovka nefunguje nebo nereaguje

Stiskněte a podržte tlačítko napájení, dokud se zařízení nevypne. Poté zapněte zařízení znovu normálním způsobem.

#### Zařízení se nezapne nebo dojde k selhání systému

Nabíjejte baterii půl hodiny a poté stiskněte a podržte tlačítko napájení, dokud se zařízení nevypne. Poté zapněte zařízení znovu normálním způsobem.

#### Zařízení nemá přístup k internetu prostřednictvím bezdrátové sítě

Restartujte bezdrátový router nebo přejděte k možnosti Nastavení a restartujte síť WLAN.

#### Zařízení nelze probudit z režimu spánku

Stiskněte a podržte tlačítko napájení, dokud se zařízení nevypne. Poté zapněte zařízení znovu normálním způsobem.